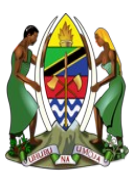

### THE UNITED REPUBLIC OF TANZANIA MINISTRY OF COMMUNITY DEVELOPMENT, GENDER, WOMEN AND SPECIAL GROUPS.

## NGOs INFORMATION SYSTEM (NIS)

USER GUID**E**

VERSION 1.0 MAY 2020.

### **How to reach NIS? (NGOs Information System)**

- Open Browser e.g Chrome, Mozilla Firefox on laptop, desktop, tablet, smart phone or any other computer device
- At the top of your browser, On the address bar write the following address: **nis.jamii.go.tz**
- (If you have created an account use your email as user name and enter your password to login)

### **Create user Account on NIS for Registered NGOs**

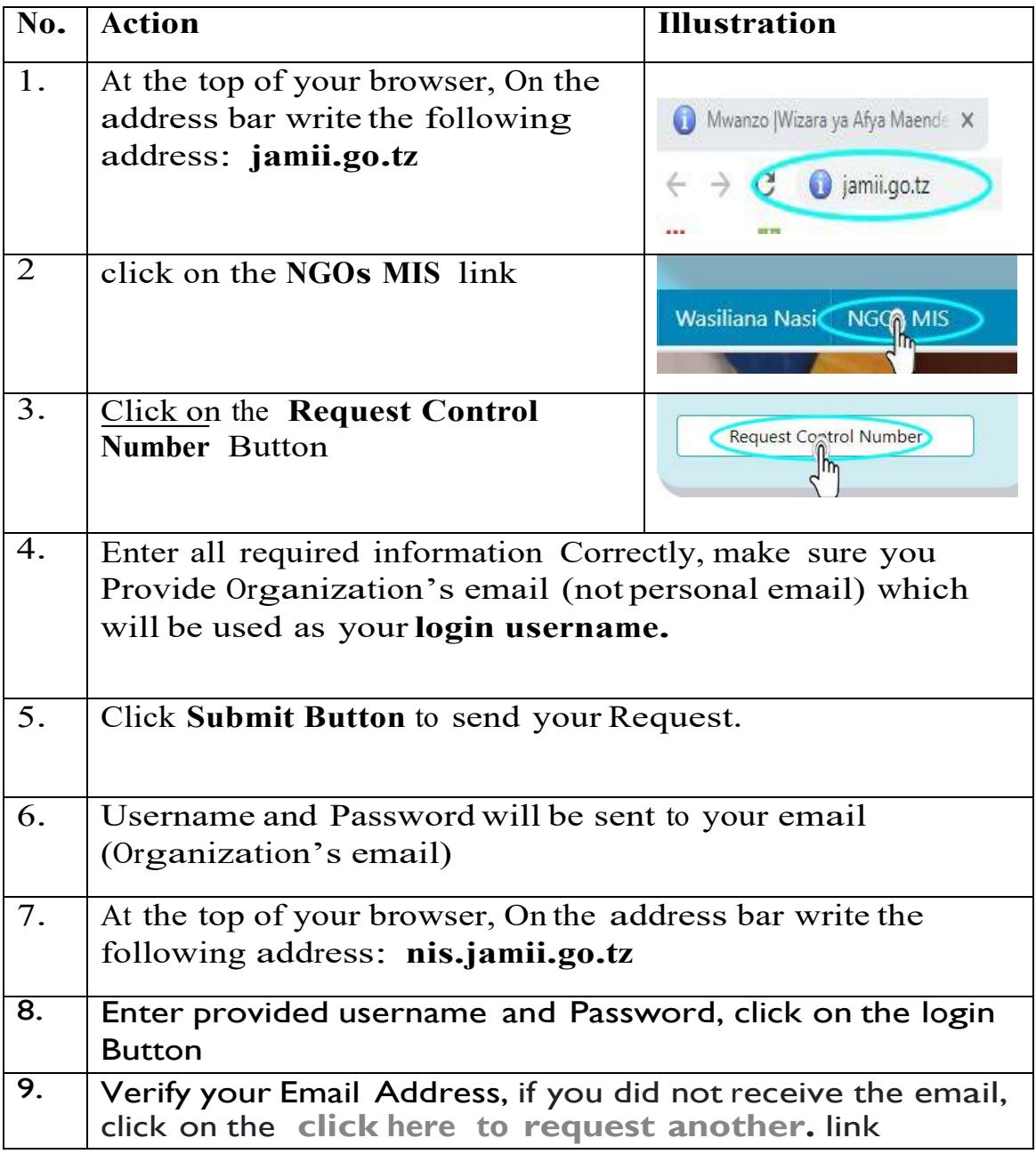

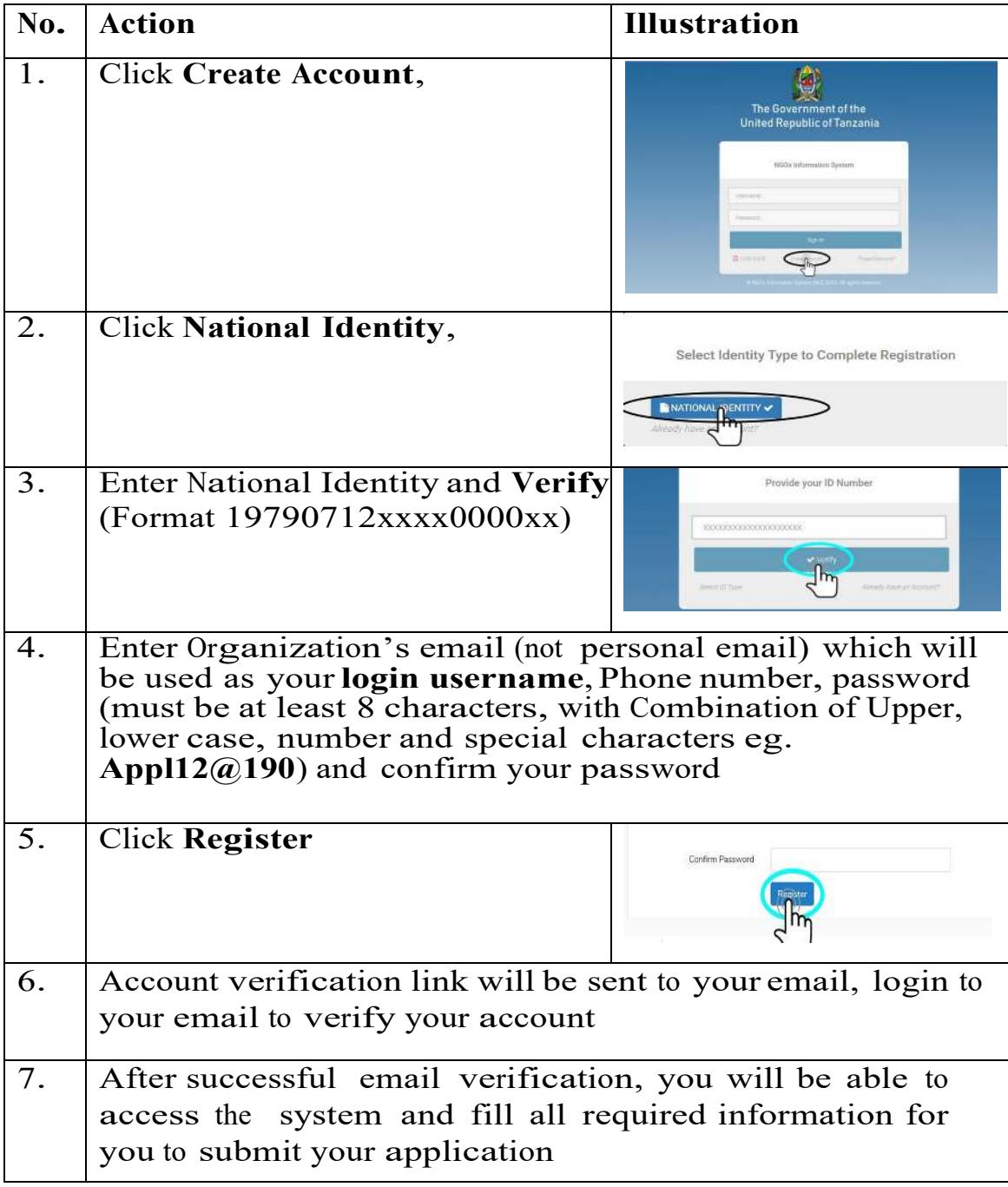

## **Create user Account on NIS for New Application**

#### **Add Basic Details** of Organization

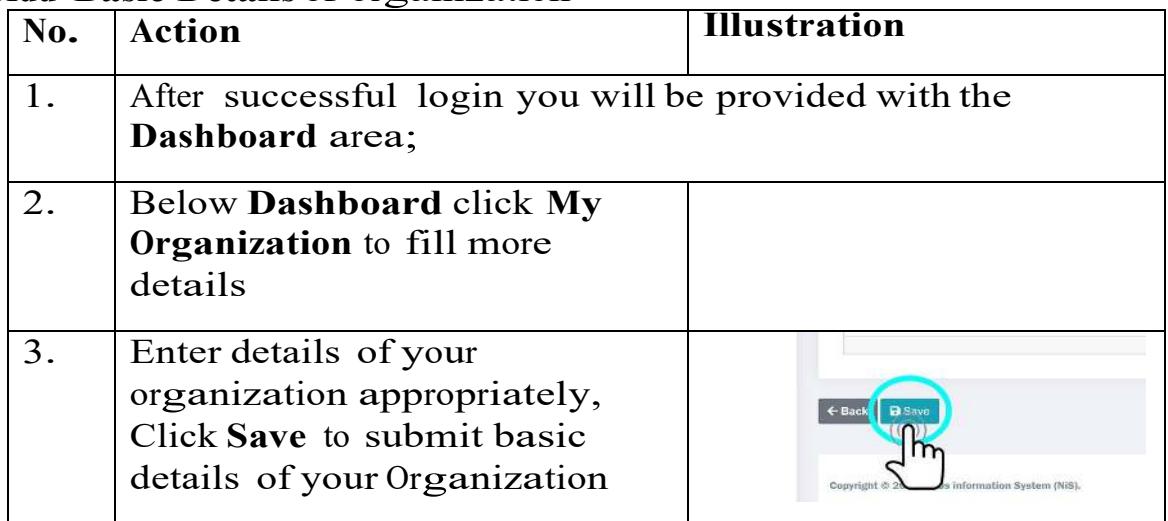

### **Do the Following to Complete and Submit your Application**

- 1. Add Address of your Organization
- 2. Add Thematic Area
- 3. Add Types of member
- 4. Add members of your organization
- 5. Add Office Bearer positions
- 6. Assign Office Bearer Positions to Members
- 7. Add attachments
- 8. Fill Constitution of Organization

### **1.** How to Add **Address of your organization**

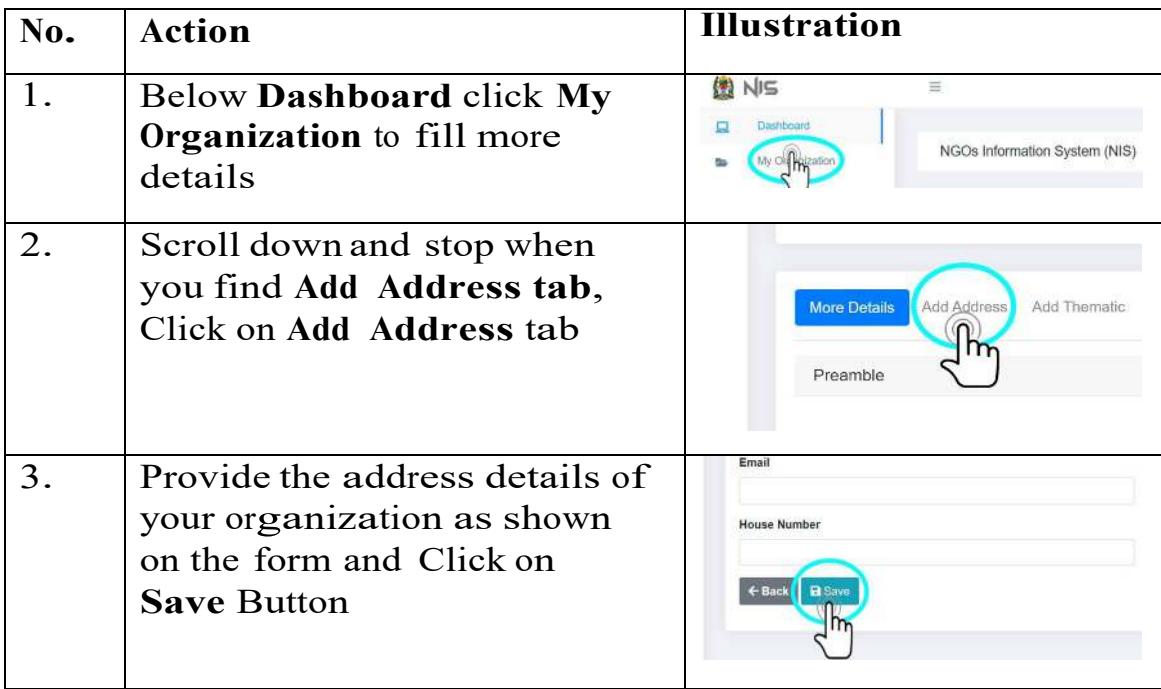

## **2. How to Add Thematic Area**

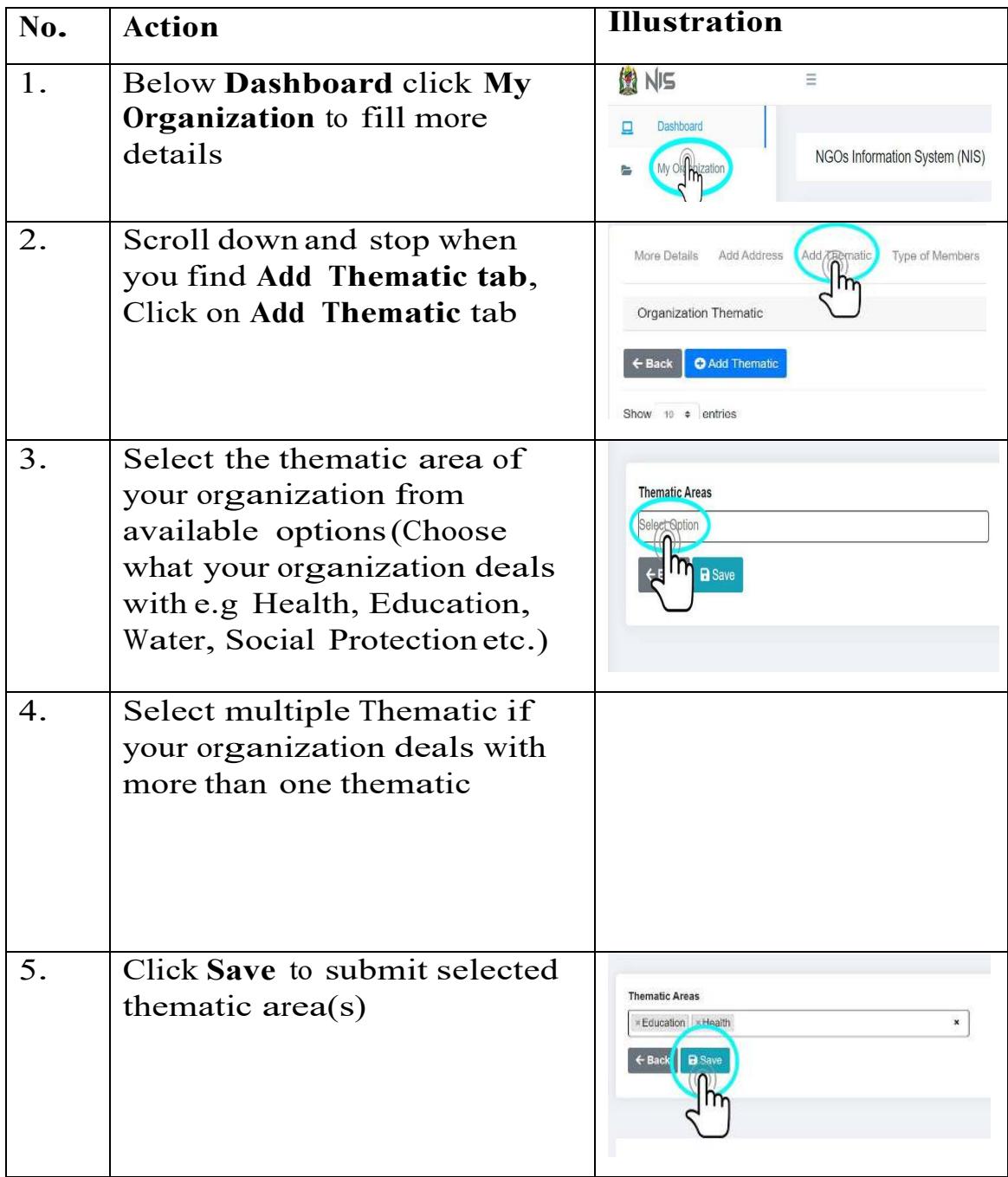

# **3. How to add Types of Member**

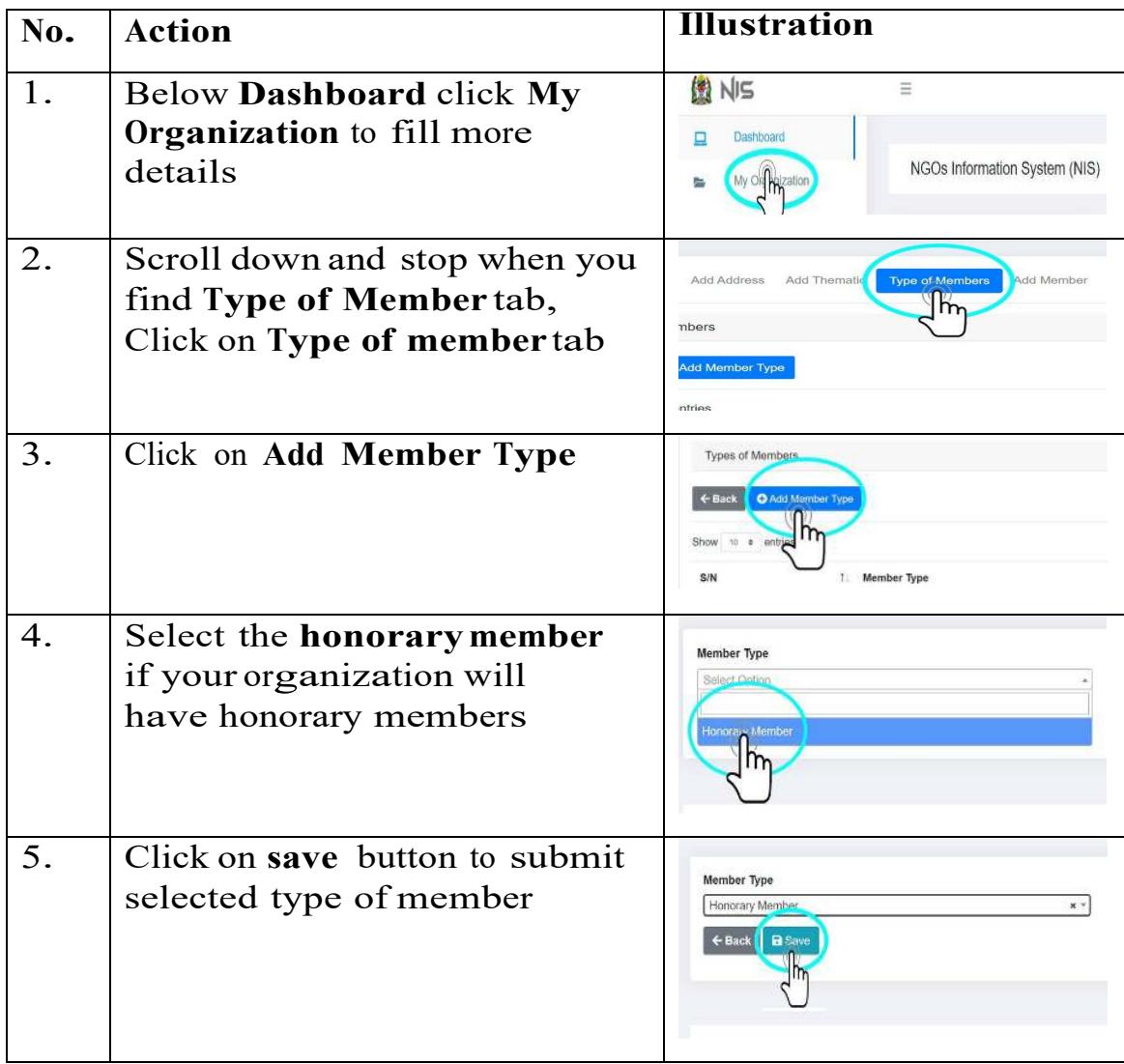

# **4. How to add members of Organization**

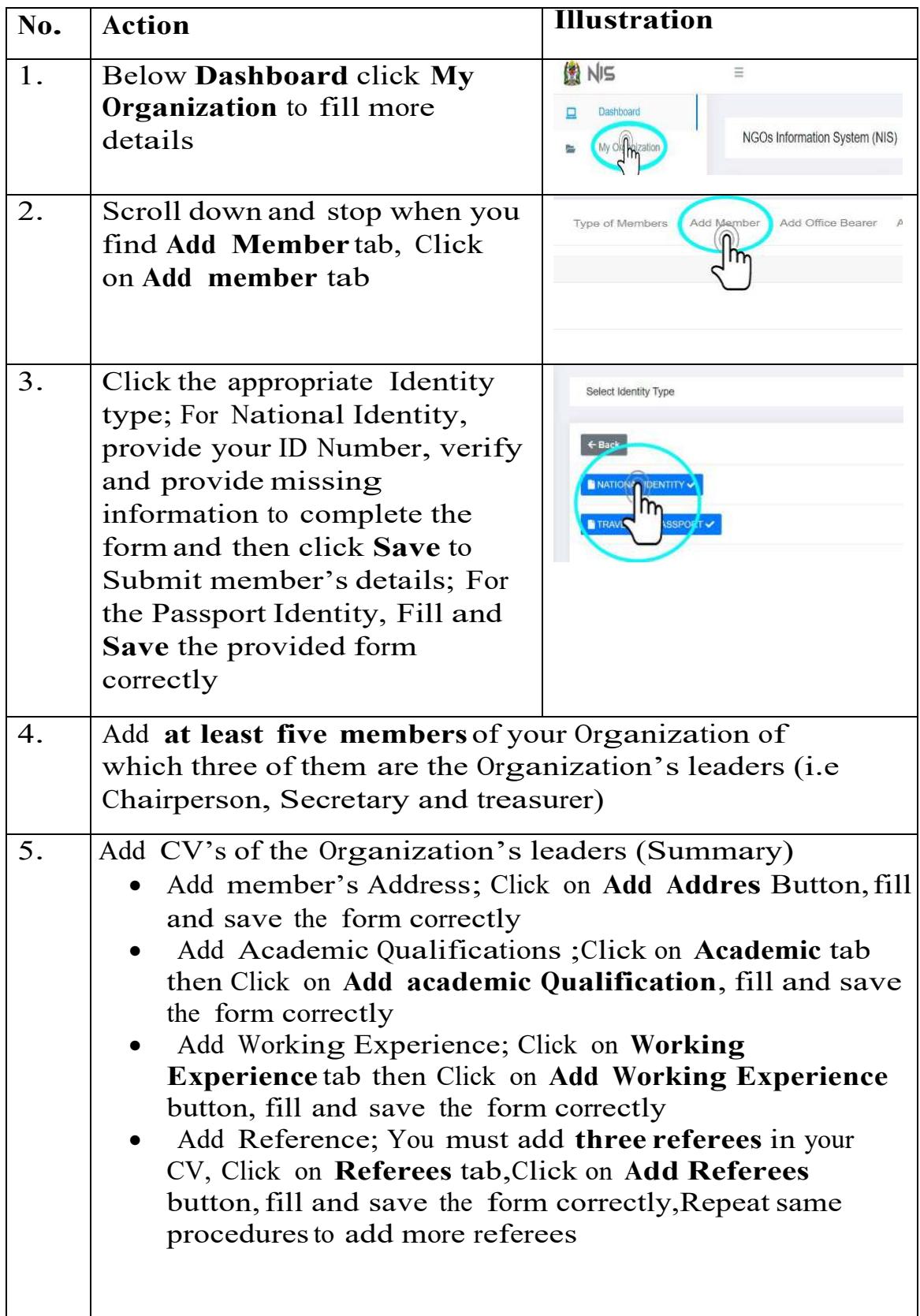

## **5. How to add office Bearer Positions**

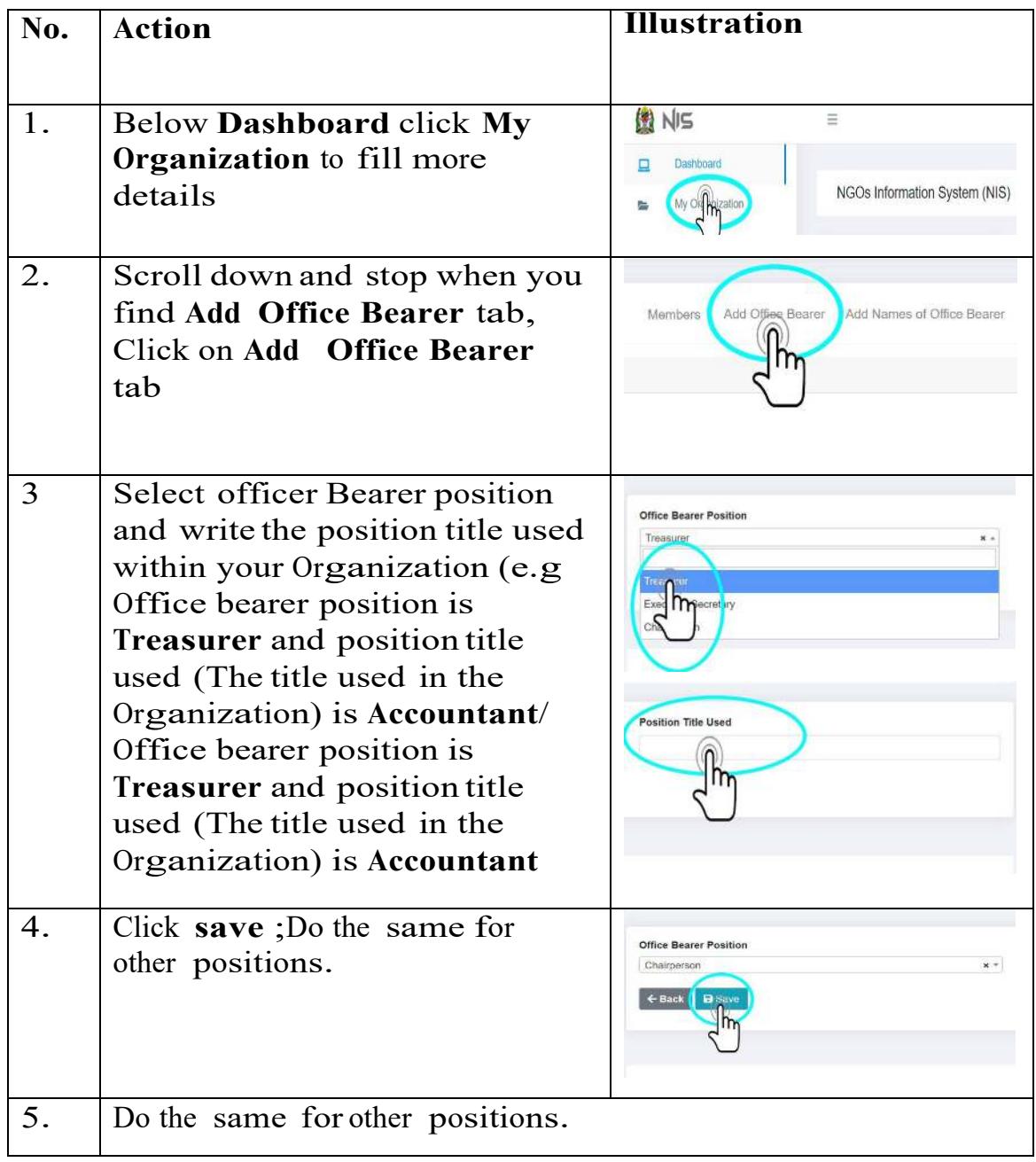

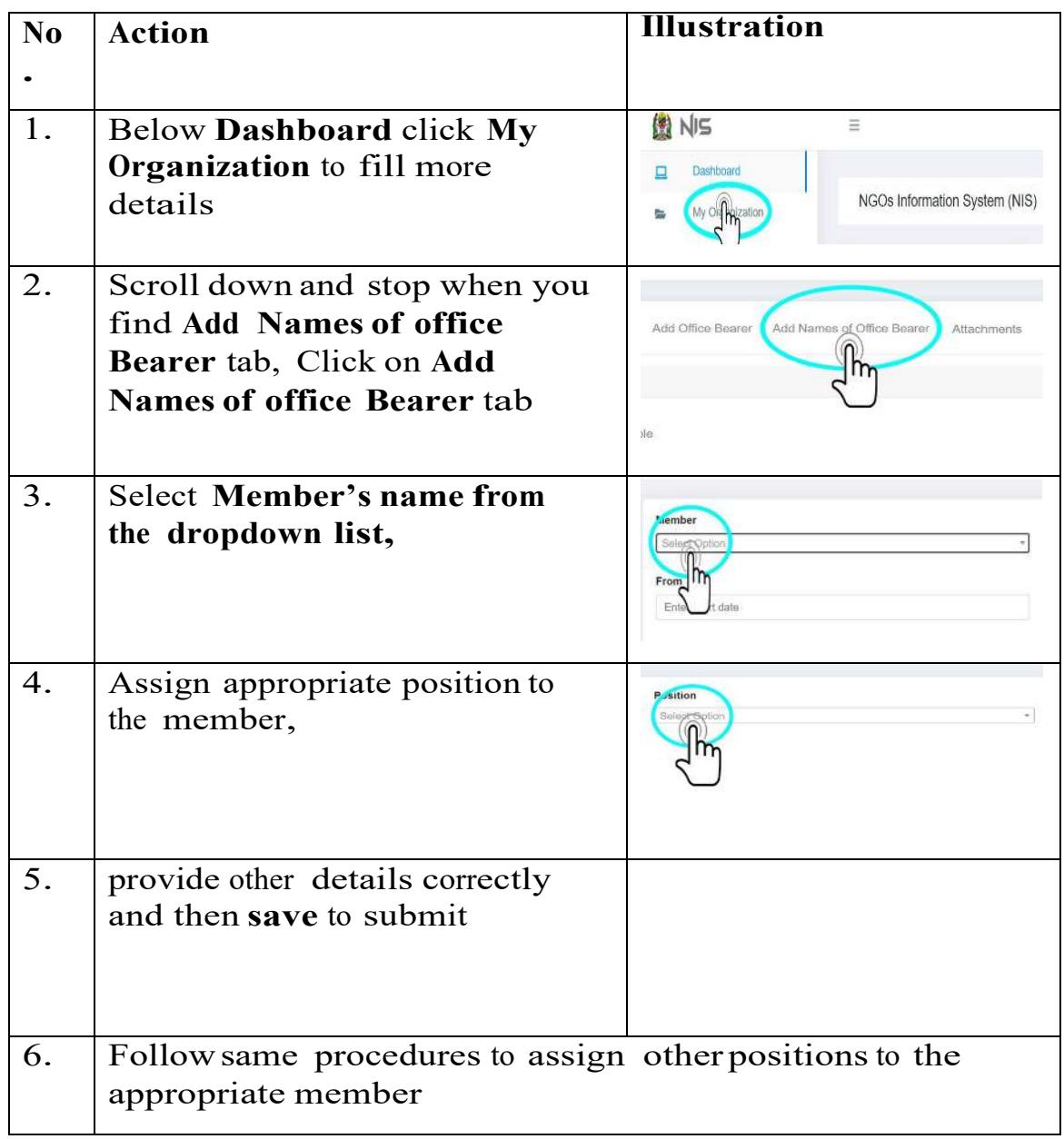

## **6. How to Assign names to office bearer positions**

## **7. Add Attachments**

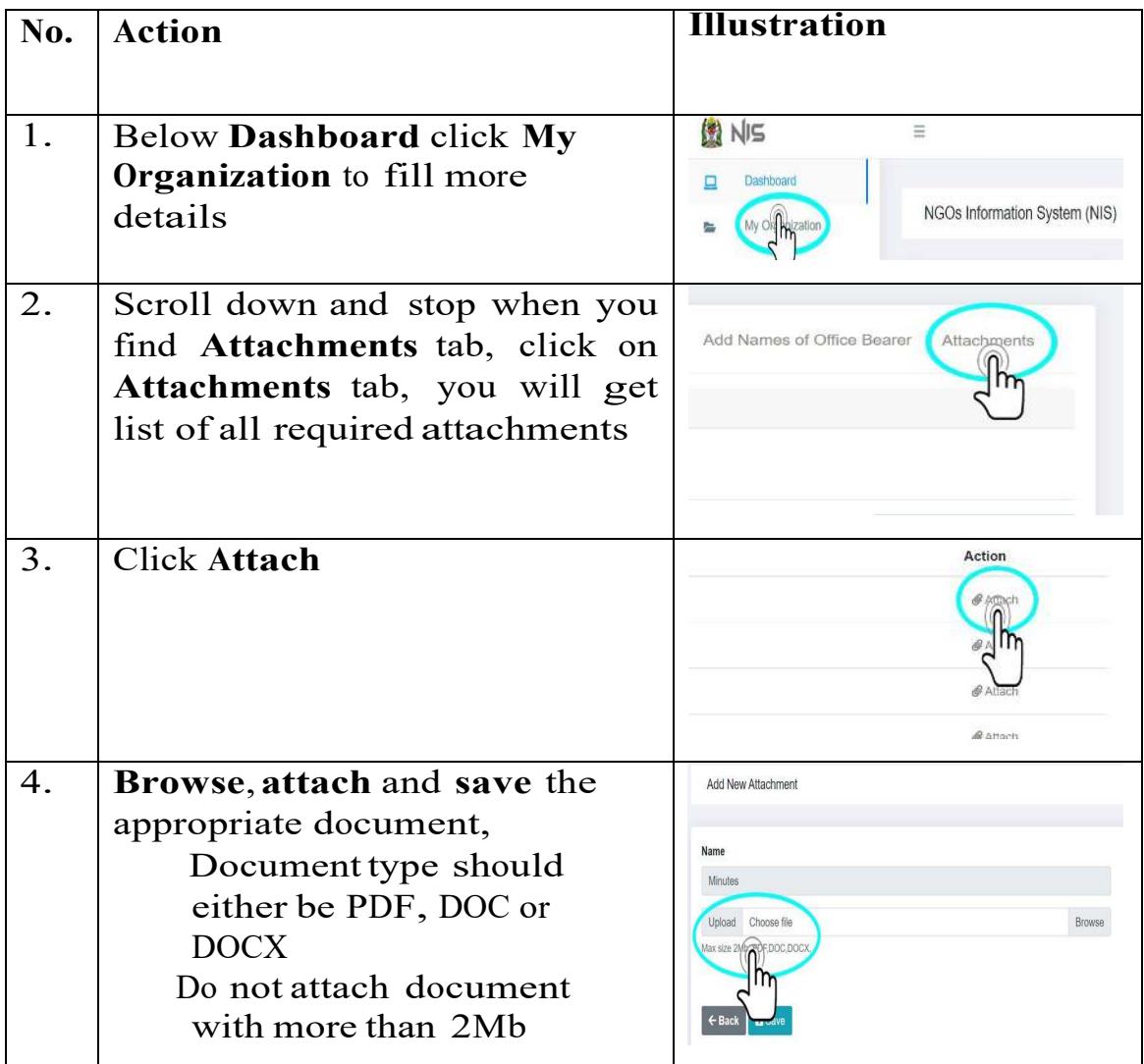

# **8. Fill Constitution of Organization**

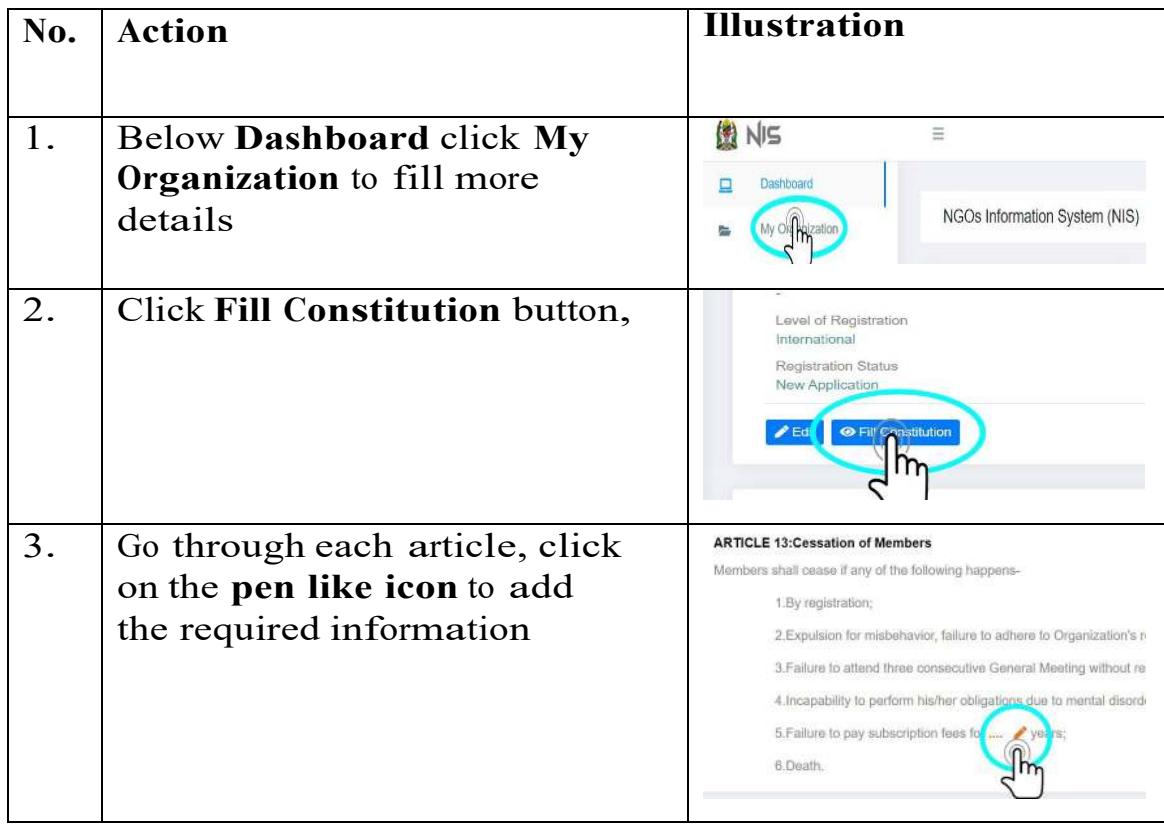

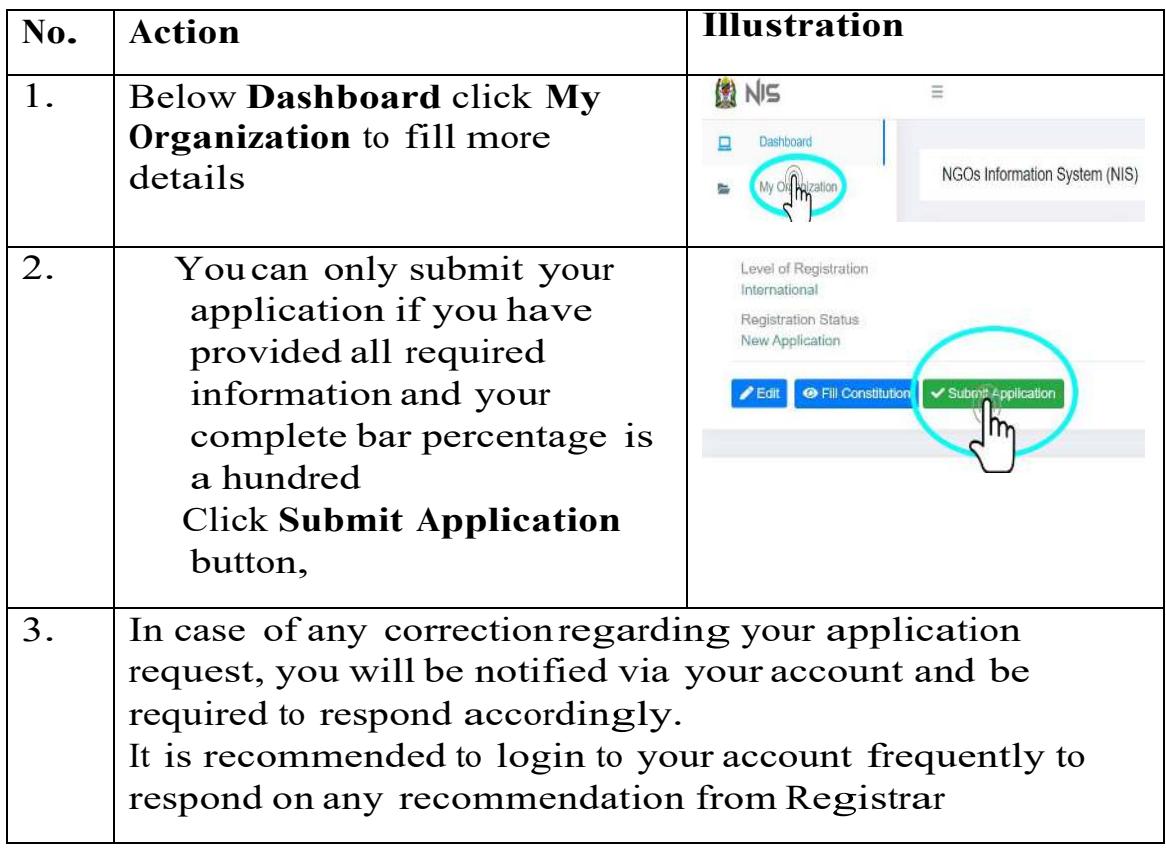

# **9. How to Submit Your Organization Registration Applicatio**n

| No. | <b>Action</b>                                                                                                    | <b>Illustration</b>                                                                                                    |
|-----|----------------------------------------------------------------------------------------------------|----------------------------------------------------------------------------------------------------|
| 1.  | Click on NGO Report Menu and<br>then Click on the <b>Annual Sub</b><br>Menu to create your Report                                                                                                    | NGOs Reports<br>Organization Debts                                                                                                    |
|     |                                                                                                    | NGOs Reports<br>后<br>$\checkmark$<br>Quarterly                                                                                              |
| 2.  | Click on Create Report, Select<br><b>Report Type and enter the</b><br>Appropriate Time period of your<br>Report and then click save button                                                                      | <b>ANNUAL REPORTS</b><br><b>O</b> Creen Report<br>← Back                                                                                    |
| 3.  | Add the Following to complete<br>and submit your Report                                                                                                    | Activities/Projects,<br>Area/Place, Beneficiaries,<br>Revenue/Income,<br><b>Employments Created and</b><br>Attach all Required<br>Documents |
| 4.  | To Add your Activities, click on<br>the Add Activity/Project Button,<br>fill the form correctly, Click on the<br>Save Button to save your Activity                                                              | Projects/Activities<br>Add Activity/Project<br>← Back (                                                                                     |
| 5.  | To add Area/Place, click on the<br>Area/Place Tab, click on the<br>Add Address Button, Fill Address<br>Form Correctly and Click Save<br><b>button</b> to save Area/Place where<br>you have done your activities | Organization Project Addresses<br>← Back<br><b>O</b> Add <sub>o</sub> ddress                                                                |

**How to Create and Submit Annual Report**

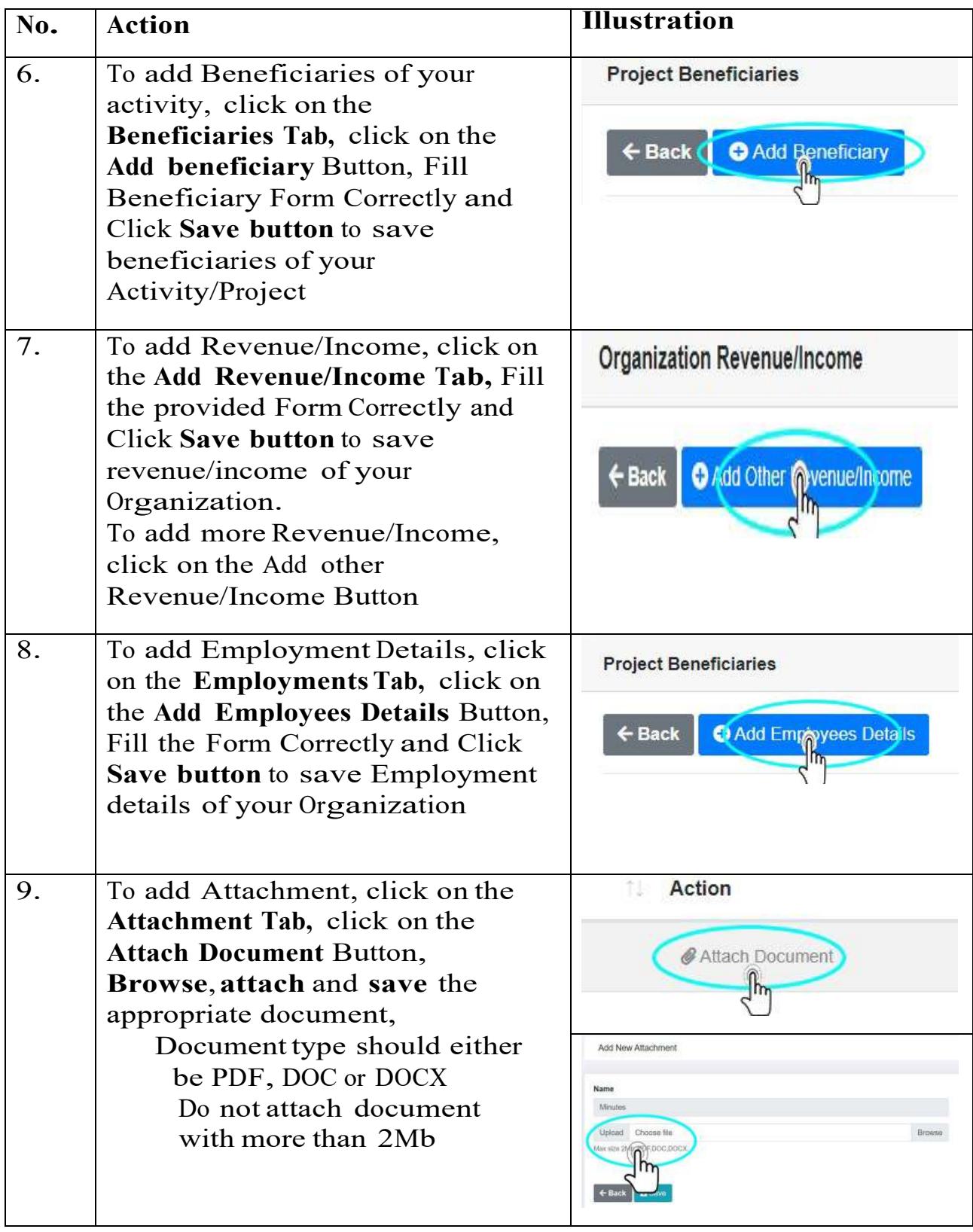

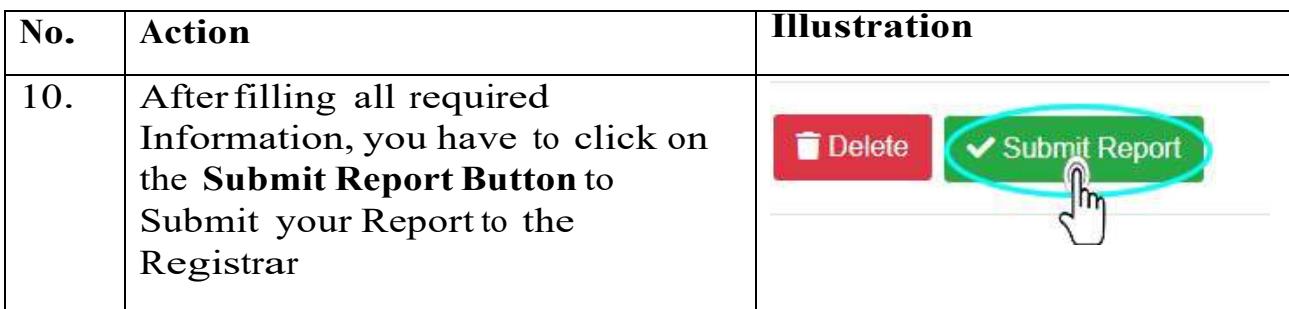

## **Payment of Annual fee and penalties**

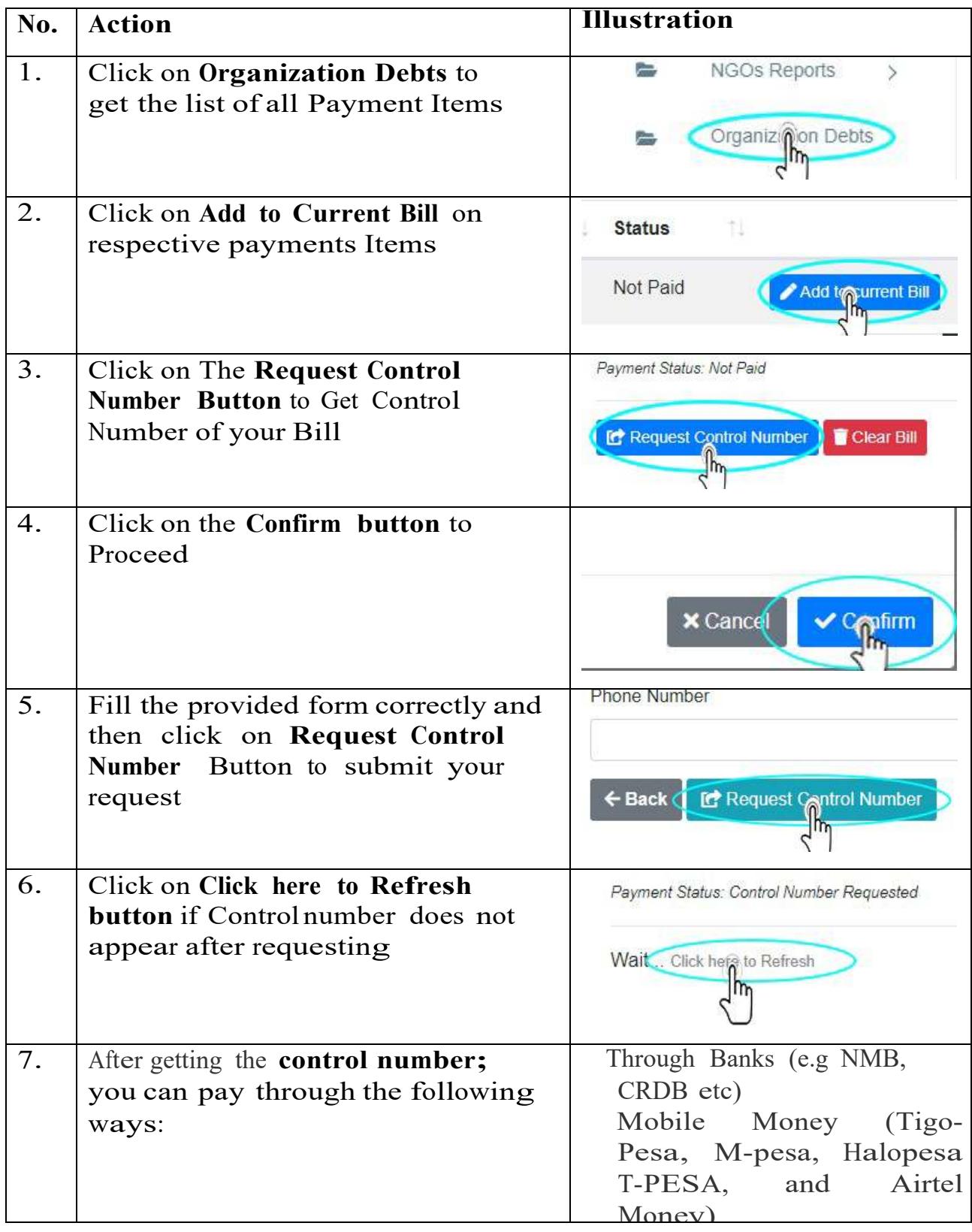

### **Payment of NGO fee**

If Registrar accepts your application for registration of your organization, you will receive a **control number** (It begins with 99 e.g 99xxxxxxxxxx ) displayed on your screen.

After getting the **control number;** you can pay through the following ways: 1. Through Banks (e.g NMB, CRDB etc)

2. Through Mobile Money (Tigo- Pesa, M-pesa, Halopesa, T-PESA, and Airtel Money) through the following steps:

### **Tigo Pesa**

- a) Dial the Tigo Pesa USSD code \*150\*01# and select Pay Bills
- b) Select option number 5 (Government payments)
- c) Enter the control number (12 digits) of the particular utility to receive the payments
- d) Enter the amount payable
- e) Enter customers' PIN to authorise payment.

### **M-Pesa**

- **1.** Dial **\*150\*00#**
- **2.** Choose Pay by M-Pesa
- **3.** Choose Government payments
- **4.** Enter Control number
- **5.** Enter amount
- **6.** Enter you Pin
- **7.** Press 1 to confirm or 2 to Decline

### **Airtel Money**

- a) Dial \*150\*60# select Pay Bills
- b) Select option number 5 (Government payments)
- c) Enter the control number (12 digits) of the particular utility to receive the payments
- d) Enter the amount payable
- e) Enter customers' PIN to authorize payment.

#### **T-PESA**

- a. Dial  $*150*71#$
- b. Select option 4 (Pay Bills)
- c. Select option number 5 (Government services)
- d. Enter the control number (12 digits) of the particular utility to receive the payments
- e. Enter the amount payable
- *f.* Enter customers' PIN to authorize payment.

### **Halopesa**

- a. Dial \*150\*88#
- b. Select option 4 (Pay Bills)
- c. Select option number 5 (Government payments)
- d. Enter the control number (12 digits) of the particular utility to receive the payments
- e. Enter the amount payable
- *f.* Enter customers' PIN to authorize payment.

\*\*\*\*\*\*\*\*\*\*\*\*\*\*\*\*\*\*\*\*\*\*\*\*\*\*\*\*\*\*\*\*\*\*\*\*\*\*\*\*\*\*\*\*\*\*\*\*\*\*\*\*\*\*\*\*\*\*\*\*

If you encounter difficulties in filling the form please don't hesitate to call the following numbers for help:

**Registration Issues#:** +255262963346, +255262963341, +255737569583, +255737569584

**Technical Issues #:** +255762361641,+255689489554

### **By Registrar**